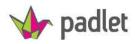

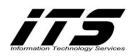

Table of ContentsWhat is Padlet?Ideas to Use Padlet in the ClassroomAccount Sign-UpCreating a WallPosting on a WallModifying the WallSharing or Embedding your WallPostsMath Formulas on the Wall

## What is Padlet?

Think of Padlet as an online bulletin board, piece of paper or a virtual wall. Padlet allows posts, comments, or thoughts on any topic or content area. Posts can be in the form of writing, images, weblinks, documents etc.

# Ideas to Use Padlet in the Classroom

- 1. Bell Ringer
- 2. Entrance Ticket
- 3. Exit Ticket
- 4. Question & Answer

Example: What happens when a volcano erupts?

5. K-W-L

Example: What do you know about volcanoes? What do you want to know about volcanoes? and What did you learn about volcanoes?

6. Book Reviews

Example: Have students post the main ideas about the book they read. Have them include images, the author, illustrator etc.

- 7. Summaries
- 8. Storyboarding
- 9. Homework Assignments
- 10. Collaboration
- 11. Discussions
- 12. Analyze Content
- 13. Vocabulary
- 14. Images

Example: Search for images for Polygons

- 15. Posting Project Assignments
- 16. Showing off Student Work
- 17. Suggestion Box
- 18. Matching Exercises

To view samples and ideas to use Padlet in your classroom, click on the link below: http://padlet.com/MDecraene/padletsamples

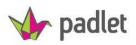

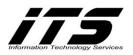

## Account Sign-up

- 1. Go to: <a href="http://padlet.com/">http://padlet.com/</a>
- 2. Click Sign up for an account

# Welcome to the easiest way to create and collaborate in the world

You'll feel like a superhero

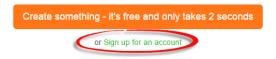

3. When creating an account, select to either:

Create an account using an email/username and password Sign-in using your Google Drive account information.

| <b>V</b>              |  |  |  |  |
|-----------------------|--|--|--|--|
| Sign up for Padlet    |  |  |  |  |
| Sign up with Google   |  |  |  |  |
| Sign up with Facebook |  |  |  |  |
|                       |  |  |  |  |
| Email                 |  |  |  |  |
| Password              |  |  |  |  |
| I'm beautiful Sign up |  |  |  |  |
| Old timer? Log in     |  |  |  |  |

# Creating a Wall

1. From the home page, **Click Create new padlet** 

Welcome, Margie Hope you are having a good Tuesday

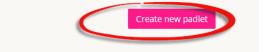

2. If you are already logged in and already on a wall, to create a new wall, **Click on the right** sidebar and click + Create Wall.

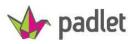

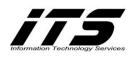

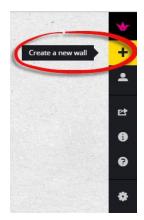

# Posting on a Wall

- 1. Once you have a Wall opened, **Double Click anywhere on the Wall**.
- 2. Add any of the following:
  - a. Your name/Post title
  - b. Write something
  - c. Add a link (e.g. website, map, slideshow, document, image, YouTube)
  - d. Add a file (document, spreadsheet, pdf. etc.) **Note:** You can drag and drop any file onto the page directly from your desktop and it will upload immediately!

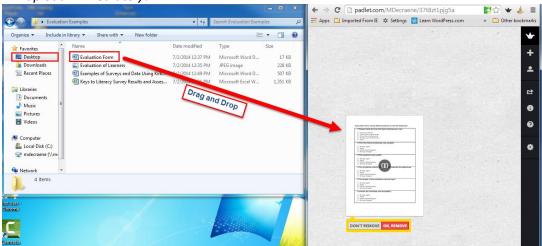

e. Take a pic using your webcam

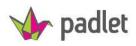

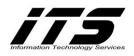

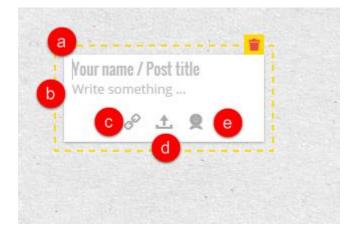

# Modifying the Wall

To Modify a Wall, you have to be the "creator of the wall". If you are the creator, you will be able to view the Modify option on the sidebar.

- 1. Click Modify Wall.
- 2. The following properties can be changed:
  - a. TITLE-any header for your page
  - b. **DESCRIPTION**-a description of your wall.
  - c. **PORTRAIT**-an identifying image or icon for your page

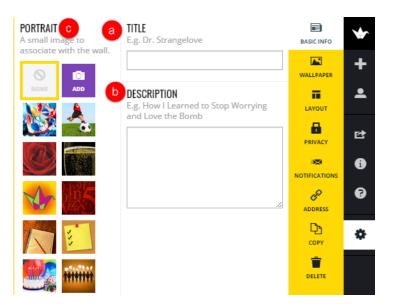

d. **WALLPAPER**-a background for your wall. *Note:* You can add your own image from a URL or video, file, or take a picture with your webcam.

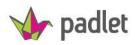

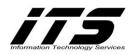

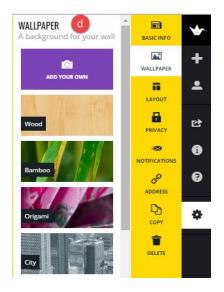

e. **LAYOUT**-Choose how the posts appear on the wall:

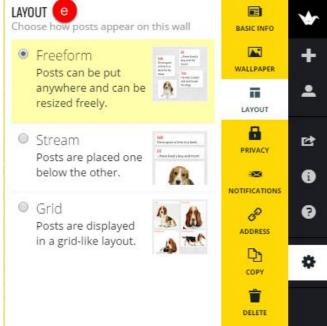

f. **PRIVACY**-Choose from the following:

Private-Wall is only for you and the people added by email
Password Protected-To access the wall, people will have to enter a password.
Hidden Link-The wall will have a public link but it will be hidden from other public users of Padlet and Google.
Totally Public-Open to anyone
Email-Link to wall is sent via email
Moderate Posts-Before posts are accepted on the Wall, the posts are approved first.

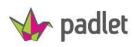

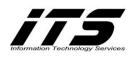

| <b>VISIBII</b><br>How p | L <b>TY</b><br>ublic you want this wall to be? Choose one                                                                   | e         |            | BASIC INFO | * |
|-------------------------|----------------------------------------------------------------------------------------------------|-----------|------------|------------|---|
| 0                       | Private<br>Only you and people you add by email                                                                             |           |            | WALLPAPER  | + |
|                         | can access this wall.                                                                                                    |           |            | LAYOUT     | • |
| 0                       | Password Protected<br>Visitors will be required to enter this                                                               | Can View  | • <b>f</b> | PRIVACY    | ¢ |
|                         | password to access this wall.                                                                                               |           |            |            | • |
| 0                       | Hidden Link<br>The wall will have a public link, but the<br>link will be hidden from Google and                             |           | D          | ADDRESS    | • |
|                         |                                                                                                    | Can Write |            | -          | ۵ |
|                         | public areas of Padlet.                                                                                                    |           |            | -          |   |
| 0                       | Totally Public<br>The wall will be public. It can show up                                                                   | Can View  | •          | DELETE     |   |
|                         | in Google searches and can be<br>featured by Padlet on the homepage.                                                        |           |            |            |   |
| You ca                  | OPLE BY EMAIL OR USERNAME<br>n add people and give them more control<br>NIL OR USERNAME                                     |           | he link.   |            |   |
|                         |                                                                                                    |           |            |            |   |
|                         | PRIVACY CONTROLS<br>vays to control how people use this wall                                                                |           |            |            |   |
| E F                     | Moderate posts<br>Posts require approval by one of the moderators before they show<br>up on the wall for the other readers. |           |            |            |   |
|                         |                                                                                                    | RESET     | SUBMIT     |            |   |

g. NOTIFICATIONS-Choose how you want to be notified when someone posts on your wall.

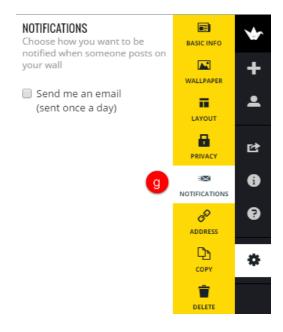

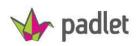

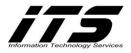

- h. **ADDRESS**-The unique address/URL of your wall to give people access to post.
  - Padlet automatically provides a current address but it can be customized.
  - You can pick your own address by inputting, for example, your name at the end of the forward slash.
  - You can also pick a domain name you already own.

| ADDRI<br>The u | ESS<br>nique address/url of your wall.                                                                            | BASIC INFO | ৵  |
|----------------|----------------------------------------------------------------------------------------------------|------------|----|
| CURR           | ENT ADDRESS                                                                                                    |            | +  |
| htt            | p://padlet.com/MDecraene/37t8zt1pjg5a                                                                             | WALLPAPER  | •  |
| PICK A         | NEW ONE                                                                                                    | LAYOUT     | •  |
| 0              | Pick a padlet.com address<br>E.g.<br>http://padlet.com/MDecraene/myawesomewall                                    | PRIVACY    | Ľ  |
|                | padlet.com/MDecraene/                                                                                             |            | 6  |
|                | Letters, numbers and underscore (_) only. Between 1 - 15<br>characters. Can't have double underscore (_) or start | ADDRESS    | •  |
| 0              | with one. Pick a domain you already own                                                                           | Сору       | \$ |
| 0              | E.g. http://myawesomewall.com                                                                                     | DELETE     |    |

i. **COPY**-Make a copy or your wall, or make a copy of your wall without the posts (e.g. it will include a wall with the same settings as your original such as Title, Background and privacy). **Note:** If you make changes to one padlet it will not affect the other copies.

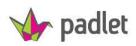

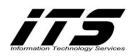

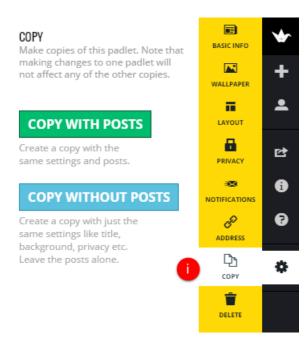

j. **DELETE**-Select to delete all posts from your wall, or to delete the complete wall along with all of the posts.

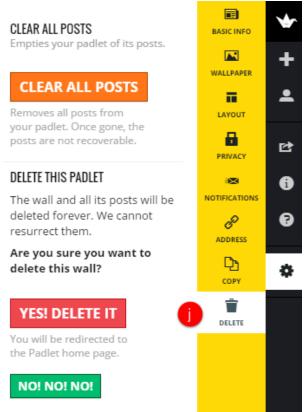

Margie DeCraene-M.S. Ed-LDT Technology Integration Specialist <u>mdecraene@mvsc.k12.in.us</u> 1/6/2015

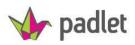

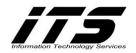

#### **Sharing or Embedding Your Wall**

You can share your wall in numerous ways. To share your wall:

- 1. Click the "Share" icon on the sidebar
- 2. The following options will be available:
  - a. Share to social media websites: Facebook, Twitter, Google+, Pinterest, Tumblr, LinkedIn

C

- b. Export as: an image, Pdf., Excel, CSV
- c. Subsribe to the page as a RSS feed, Email the page, or Print the page.
- d. Embed your wall to any Blog or Learning Platform such as Blogger, Wordpress, Moodle, Edmodo etc.).
- e. Provide a QR Code for Mobile users.

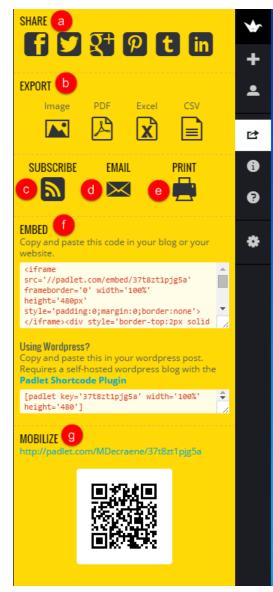

Margie DeCraene-M.S. Ed-LDT Technology Integration Specialist <u>mdecraene@mvsc.k12.in.us</u> 1/6/2015

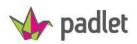

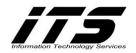

## Posts

1. To move a post:

Drag it from the old location to the new location. Click on the post until the cross arrows are visible and drag it anywhere on the wall.

#### Note: You can move a Post only if:

- You created the wall
- You posted the sticky note

You will be unable to move posts by others and make permanent changes to anyone else's posts.

2. To resize a post:

Non-touch devices using a mouse: Drag the bottom right corner Touch devices: Pinch and zoom on the image.

#### 3. To format your posts:

Select the words you want to format and a toolbar will show up for different choices. You will be able to format the following:

Paragraph, Quotes, Code, Bold, Italics, Delete Text, Bullets, Numbering, Indent and Outdent.

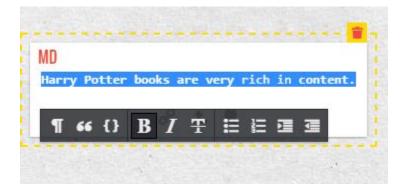

*Note:* There is no limit to the number of people that can post to a wall at the same time.

#### Math Formulas on the Wall

Math Formulas can be posted on the Walls by using LaTex to help you input formulas, equations and symbols on a wall.

- 1. Use the following website to convert your formulas: http://www.codecogs.com/latex/eqneditor.php
- 2. Type the math numbers into the space on the LaTex website.
- 3. Copy the math formula/equation/symbol,
- 4. Paste the equation on Padlet,

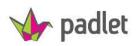

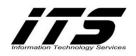

5. Now, in front and behind the equation, insert 2 \$ signs. Example:

The following fraction is in LaTex and represents  $\frac{1}{2} + \frac{1}{4}$ .

- a.  $frac{1}{2}+frac{1}{4}$
- b. Copy this fraction into Padlet on the Wall.
- c. Insert 2-\$\$ signs before the equation and insert 2 \$\$ signs after the equation.
- d. Double Click anywhere on the wall to convert the fraction.

### See example below:

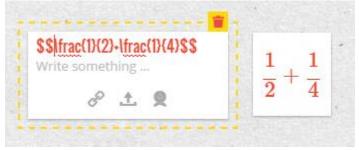